# DSF11

# Astell&Kern

INSTRUCTION BOOK
User Guide

# CONTENTS

### Getting Started -01

| Getting Started -                                                                                           |    |  |  |  |  |                                 |    |  |  |  |  |
|----------------------------------------------------------------------------------------------------|----|--|--|--|--|---------------------------------|----|--|--|--|--|
| Safety Precautions                                                                                          | 02 |  |  |  |  |                                 |    |  |  |  |  |
| Package Contents  DSF11 at a Glance  Assembly  Power Cable Management  Connections                          |    |  |  |  |  |                                 |    |  |  |  |  |
|                                                                                                    |    |  |  |  |  | Firmware Upgrade                | 15 |  |  |  |  |
|                                                                                                    |    |  |  |  |  | Using the Device -02            |    |  |  |  |  |
|                                                                                                    |    |  |  |  |  | Basic Operations                | 16 |  |  |  |  |
|                                                                                                    |    |  |  |  |  | Home Screen                     |    |  |  |  |  |
| Playback Screen Selecting Music MQS Streaming AK Connect App Listening to Music Listening to Internet Radio |    |  |  |  |  |                                 |    |  |  |  |  |
|                                                                                                    |    |  |  |  |  | Purchasing Music from the Store |    |  |  |  |  |
|                                                                                                    |    |  |  |  |  | Connecting an External Device   |    |  |  |  |  |
|                                                                                                    |    |  |  |  |  | Settings                        |    |  |  |  |  |
|                                                                                                    |    |  |  |  |  | Connecting to a Network         |    |  |  |  |  |
|                                                                                                    |    |  |  |  |  | Equalizer Setup                 | 43 |  |  |  |  |
| Miscellaneous -03                                                                                           |    |  |  |  |  |                                 |    |  |  |  |  |
| Notes                                                                                                    | 45 |  |  |  |  |                                 |    |  |  |  |  |
| Troubleshooting                                                                                             |    |  |  |  |  |                                 |    |  |  |  |  |
| Copyright                                                                                                   |    |  |  |  |  |                                 |    |  |  |  |  |
| Certifications                                                                                              |    |  |  |  |  |                                 |    |  |  |  |  |
| Registered Trademarks                                                                                       |    |  |  |  |  |                                 |    |  |  |  |  |
| Disclaimers                                                                                                 |    |  |  |  |  |                                 |    |  |  |  |  |

Specifications

49

### Safety **Precautions**

To ensure safe product usage, check the [Safety Precautions] before you begin using the product.

#### **Device**

- Discontinue use of this product immediately if it does not operate normally or a failure occurs.
- When a plug is inserted into the AUX, Optical, or USB port or a card is inserted into the microSD slot, do not apply any force or shock to the plug or card.
- Do not insert any metal objects (coins, hairpins, etc.) or flammable debris into the device.
- Do not place heavy objects on the device.
- If water or other liquids enter the device, immediately disconnect the power cord from the outlet, wipe the surface with a dry cloth, and contact the nearest 'iRiver Zone' for customer support.
  - Water-damaged devices will be repaired for a fee regardless of warranty status, but the device may not be repairable.
- Do not attempt to disassemble, repair, or modify the product.
  - o iRiver is not liable for any damage incurred due to unauthorized disassembly, repair, or modification of the product.
- Never use chemicals or cleaning products on the device since they can damage the paint and surface coating.
- Avoid dropping or subjecting the device to a strong impact (excessive vibration, etc.).
- When inserting a cable into any audio connection port, do not apply force or shock to the plug.
  - This may cause damage to the audio ports.
- The use of defective USB plugs or microSD cards may cause the product to malfunction.

- Never attempt to insert an unsuitable cable into a connector.
- Never connect a damaged cable to the product. Doing so may cause a malfunction.
- Using poor quality protective films or adhesive stickers on the screen may cause damage.
- Use clean, dry hands when touching the screen.
- Do not apply excessive pressure when touching the screen.
- Displaying one image for an extended period may cause screen burn-in (afterimage).

### **Power Cable and Plug**

- Do not connect/disconnect the power plug with wet hands.
- Insert the power plug into a 110V 220V (50Hz 60Hz) AC outlet.
- Unplug the power plug from the outlet before attempting to clean the power plug pins or mounting surface.
- Observe the following when handling the power cord: Do not damage the power code. / Do not attempt to modify the cord. (e.g. extension) / Do not subject the cord to excessive heat or heavy weight. / Do not pull the cord. / Do not attempt to jam the cord into a tight space. / Do not forcibly bend the cord. / Do not twist the cord. / Do not tie multiple power cords together.
  - This may cause a fire or electric shock.
- Avoid touching the power cord during lightning strikes or thunderstorms.
  - This may cause a fire or electric shock.
- Do not use any power cords other than the one supplied with the product.
- Do not use the supplied power cord with any other device. • This may cause a fire or electric shock.

- Plug the power cord into a grounded power outlet.
- Hold the power plug firmly when disconnecting it from the outlet.
- Disconnect the power cord from the outlet when the device is not being used for an extended period.
  - This may cause a fire or electric shock.

#### Installation

- To reduce the risk of fire or electric shock, do not expose this product to rain or moisture.
  - Avoid exposing the product to water, and do not place objects filled with liquids, such as vases, on top of the device.
- Do not place the device in the following locations: Doing so may cause a fire or electric shock. Humid areas such as bathrooms or areas where water may splash / Areas where the device may be in direct contact with rain or mist / Outdoor areas with exposure to rain / High-temperature areas such as near a fire or radiator / Areas where the device is exposed to direct sunlight / Areas with high concentrations of dust, oil, or smoke (e.g. kitchen) / Areas with extreme temperatures (Normal operating temperatures: -5°C ~ 40°C / 23°F ~ 113°F) / Areas with rapidly fluctuating temperatures / Areas exposed to strong vibrations / Unstable or sloped surfaces / Near objects with strong magnetic fields such as magnets, TVs, monitors, or speakers / Near corrosive gases (e.g. sulfite, hydrogen sulfide, chlorine, ammonia, etc.)

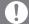

If you notice any color changes on a TV in the vicinity of this product or audio interference from the TV, relocate the product farther away from the TV.

### **USB Storage Device**

- The USB port on this product only supports USB host functionality.
- A computer cannot be connected to the USB device port.
- Large-capacity USB devices may require several minutes to fully scan.
- If static electricity is generated when connecting a USB device, playback may not function normally. In this case, disconnect and then reconnect the USB device.
- DRM-protected files (WMA-DRM\* tracks) cannot be played on this product.
  - \* DRM (Digital Rights Management): Technical means used to control or limit the use of digital media content.
- Specially encoded or encrypted files cannot be played on this product.
- Do not disconnect a USB device while a file on the device is being played.
  - This may cause both the product and the USB device to malfunction.
- USB devices connected via a USB hub or extension. cable may not be recognized by the product.
- Devices that require separate drivers are not supported.
- Some USB devices may not be recognized or work correctly.
- Some USB devices that require a separate power supply (external HDD, etc.) may not function properly.
- iRiver is not responsible for any data loss that occurs on a USB device used in conjunction with this product.

### Package Contents

Components may be changed without prior notice to improve the performance or quality of the product.

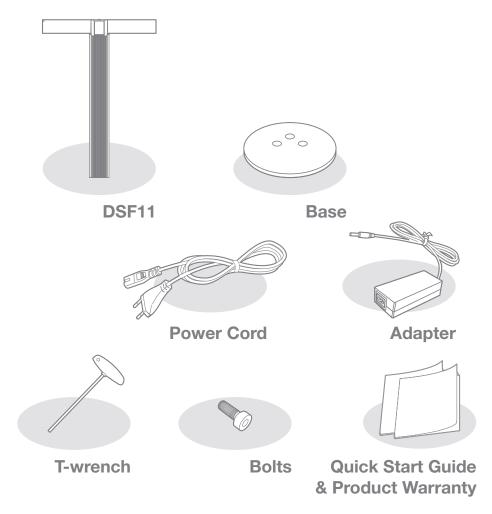

Base: Connects to the bottom of the DSF11.

Power Cord & Adapter: Connects to the device to supply power.

**T-wrench:** Used to fasten/loosen bolts.

**Bolts:** Used to fasten/loosen the base and support.

Quick Start Guide: Basic overview of device functionality. Warranty Card: The Warranty Card is required for customer and technical support. Do not misplace the card.

User Guide: The User Guide can be downloaded from the Astell&Kern website. [http://www.astellnkern.com > Support > Download]

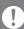

The DSF11 requires assembly of the top, main unit, base, and support by the user.

Refer to [Assembly] on page 9~10 or assembly guide printed on the packaging above the stand for detailed assembly instructions.

### DSF11 at a Glance

The appearance of the product as well as printed and engraved information may vary depending on the model.

#### **Main Unit**

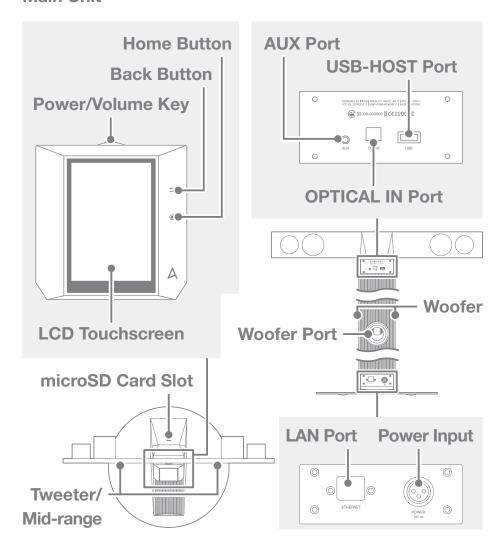

Power/Volume Key: When the wheel key is pressed, the product will power on, and the [A] logo will appear on the screen.

**LCD Touchscreen:** Display with touch control.

**Back Button:** Pressure-sensitive metal capacitive touch interface.

A light touch will return the user to the previous screen.

**Home Button:** Pressure-sensitive metal capacitive touch interface.

A light touch will redirect the user to the main menu.

microSD Card Slot: A microSD card can be inserted, and music files can be selected for playback.

**USB-HOST Port:** A USB storage device can be connected and music files selected for playback.

**AUX Port:** An external device can be connected for music playback.

**OPTICAL IN Port:** An external device can be connected for music playback.

LAN Port: Connect a LAN cable for a wired connection.

**Power Input:** Connect the power cable. The power input is located at the base of the product.

(Refer to [Connecting the Power Supply] on page 11 for detailed instructions.)

### Assembly

- 1. Please refer to the assembly guide printed on the packaging above the stand.
- 2. Align the bolt holes on the main unit and base, and secure the base to the main unit using the supplied T-wrench and bolts.

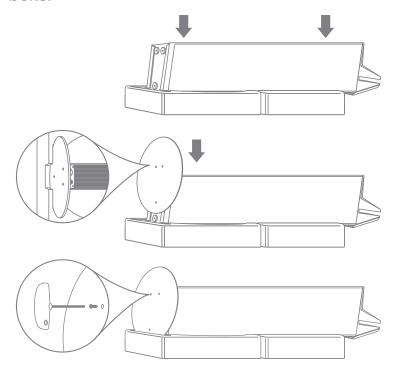

3. Connect the power cord to the adapter, and then connect the adapter to the [Power Input] port on at the base of the main unit.

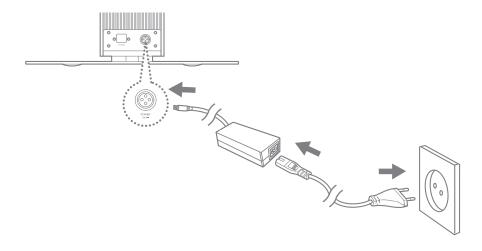

4. Align the connection points on the stand and behind the LCD screen, and then securely connect the two parts.

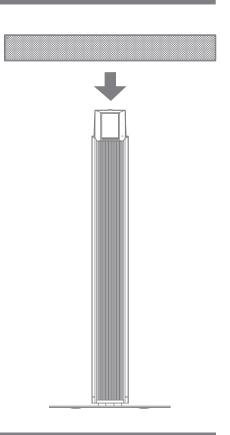

Do not apply excessive force to the top of the product and the grill on the main unit.

Please note that any impact or shock during assembly may damage the product.

# Power Cable Management

### **Connecting the Power Supply**

- 1. Connect the power cord to the [Power Input] located at the base of the unit.
- 2. Connect the power cord to the outlet and press the [Power Wheel] located above the LCD screen for 2 to 3 seconds. The product will power on, and the [A] logo will appear on the screen.

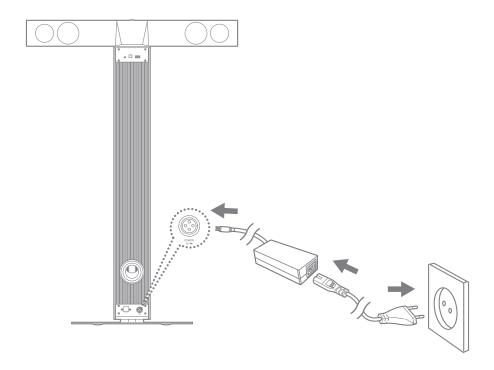

After connecting the power cord to the product, insert the power plug into an available outlet.

To avoid malfunction or damage to the device, only use the power cord supplied with the product.

Unplug the power supply from the outlet when the device is not in use for an extended period.

The product packaging includes the appropriate power cable for the U.S., Japan, Europe, and U.K. regions.

Please check the respective certification mark on the power plug, and use the correct power cable for the appropriate region.

### Connections

### Inserting/Removing a microSD Card

- 1. Refer to the diagram and gently insert a microSD card into the [microSD Card Slot].
- 2. Gently press the microSD card to release it from the slot.

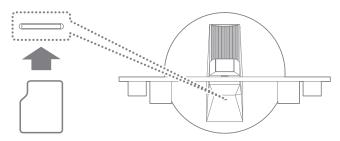

#### Recommended microSD Cards

Brand: SanDisk, Transcend

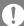

64GB microSD card is recommended.

Notes on inserting a microSD card

- Do not force the microSD card into the slot. Doing so may cause damage to the device and/or the microSD card.
- Do not repeatedly insert/remove the microSD card.
- Inserting the microSD card improperly may damage the device or prevent it from being removed.

Notes on removing a microSD card

- Be sure to safely unmount and remove the microSD card from the device. Not following the proper procedure may corrupt data and cause serious damage to the system.
- Do not remove the microSD card while it's in use. Doing so may damage the microSD card, corrupt or delete data and cause the device to malfunction.

#### Miscellaneous

- If the device fails to recognize the microSD card and/or malfunctions, format the memory card in the FAT32 format before use.
- Using microSD cards other than the recommended brands may cause the device to malfunction.
- A microSD card is not included with this device. Please purchase separately.

### **Connecting a USB Storage Device**

1. Connect a USB storage device to the [USB Port] on the product.

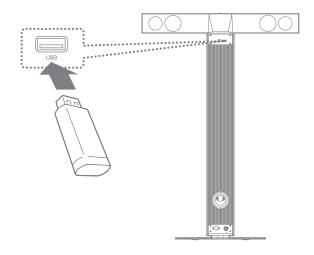

Devices that require separate drivers or the creation of multiple drives (multi-card readers, etc.) may not be supported. Some USB devices that require a separate power supply (external HDD, etc.) may not function properly.

### **Connecting an External Device to the AUX Port**

1. Connect an external device to the [AUX Port] using an AUX cable.

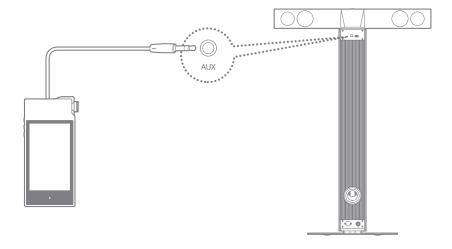

### Connecting an External Device to the OPTICAL Port

1. Connect an external device to the [OPTICAL IN Port] using an optical cable.

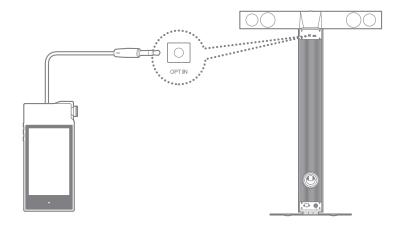

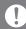

Gently insert the cable into the port. Avoid using excessive force. Do not move the product while a cable is connected.

### **Connecting to a Network**

- 1. Connect the appropriate Internet-ready network cable (ADSL, VDSL, cable modem, wired/wireless router, etc.) to the [LAN Port] on the back of the product, or connect wirelessly to an access point (AP) that provides Wi-Fi access.
- 2. When connected to a network, the Connect Library menu is activated on the Home screen. You may check the network connection status from the Settings menu.

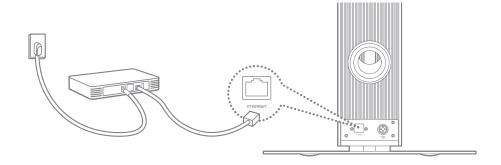

# Firmware Upgrade

### Firmware Upgrade

- 1. Connect the product to a wired or wireless network.
- 2. When a new firmware version is available, the screen displays a Firmware Update Guide window.
- 3. Select [Update] and choose the items for update.
- 4. Follow the on-screen instructions and proceed with the Firmware Upgrade.

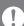

Refer to page 42 for more information on connecting to a network.

Moving to another screen during a file download will cancel the download.

Do not disconnect from the wireless network during a Firmware Upgrade. Doing so may cause data corruption and/or damage to the system.

Do not turn off or disconnect the product from the power code while the firmware update file is being upgraded.

If an error occurs or the notice in the Notification Bar disappears during an upgrade, you can download the Firmware Upgrade again through [Settings - Update].

# Basic

### **Using the LCD Touchscreen**

Operations 1. This device features an LCD touchscreen that allows you to perform operations by touching the screen. Touch the desired item from the on-screen menu (icon) to run the selected function.

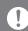

To prevent damage to the screen, do not use a sharp object or excessive force.

### **Basic Settings**

A welcome screen is displayed when the product is turned on for the first time. The basic setup process will begin.

1. Select the desired language from the list of displayed languages and press [ > ] on the screen.

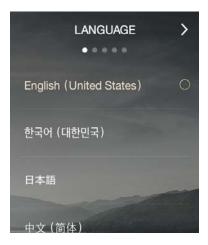

2. Select the appropriate time zone from the world time settings screen, and then press [ > ].

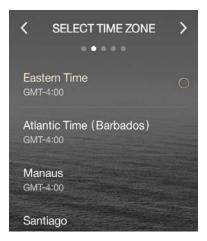

3. Enter a name for the device in the name settings screen, and then press [ > ].

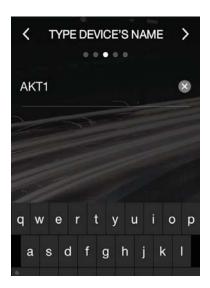

- 4. Connect to a network from the network settings screen.
  - Wired network: The device will automatically connect to your network when a LAN cable is connected.

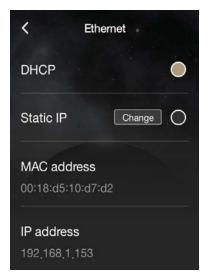

• Wireless network: To connect to a wireless network, select your network from the list of available access points (AP).

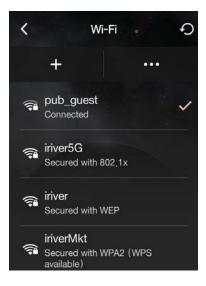

5. Press [Start] after completing the network setup to begin using the DSF11.

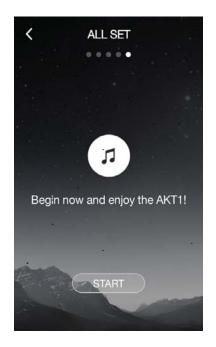

Refer to page 42 for more information on connecting to a network.

### Moving up/down in the list

1. Scroll through a list by dragging  $[Down \rightarrow Up] / [Up \rightarrow Down]$ on the screen.

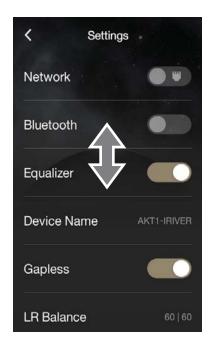

#### **Previous Screen**

1. Press [ < ] to return to the previous screen.

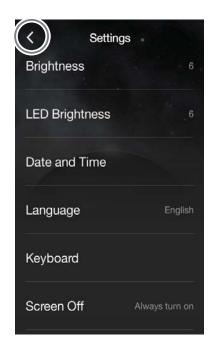

### Home Screen

### **Navigating on the Home Screen**

- Drag the Home screen [Up → Down] to move through the menus.
- After entering a menu, press [<] at the top of the screen or the [ ] key on the right to return to the previous screen.
- Press [ ) on the right of the screen to be redirected to the Home screen.

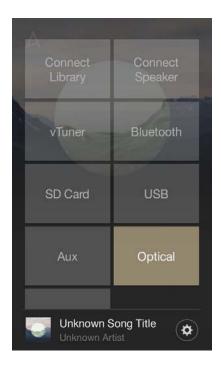

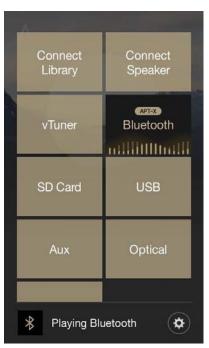

Connect Library: You can select other storage devices on the same network as the DSF11 including a PC, NAS, AK500N, and AK380.

Connect Speaker: Set the sound output to the DSF11 on a product such as the AK500N or AK380 to activate the corresponding menu.

vTuner: Use vTuner, an Internet radio service.

Bluetooth: Connect to the DSF11 from an external device via Bluetooth to activate the corresponding menu. DSF11 supports the high-quality aptX audio codec.

SD Card: Mount a microSD card to activate the corresponding menu and select music for playback through the DSF11.

AUX: Connect an external device to the DSF11 via an AUX cable to activate the corresponding menu and output sound through the DSF11.

**USB**: Connect a USB storage device to activate the corresponding menu and select music for playback through the DSF11.

**Optical:** Connect an external device to the DSF11 via an optical cable and touch the Optical menu to output sound through the DSF11.

Store: Use the Groovers Store.

Settings: Adjust network, equalizer, screen brightness, and other settings.

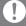

Multiple menu items can be activated simultaneously. However, multiple activated menu items are not run simultaneously.

To use Bluetooth functionality, the DSF11 must be connected to an external device.

The Store function can only be used in Korea.

# Playback Screen

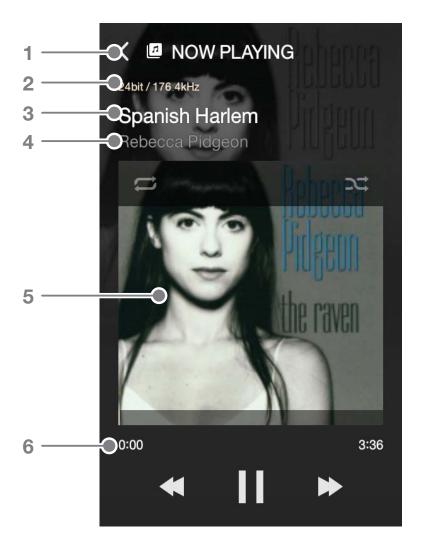

| 1 | < | Previous Screen | Return to the previous screen.                                                   |
|---|---|-----------------|----------------------------------------------------------------------------------|
| 2 |   | Details         | Displays bitrate and sampling frequency data.                                    |
| 3 |   | Title           | Song title information. File name is displayed when ID3 metadata is unavailable. |
| 4 |   | Artist          | Artist name.                                                                     |
| 5 |   | Album Cover     | Displays album covers.                                                           |
| 6 |   | Song Progress   | Indicates song duration.                                                         |

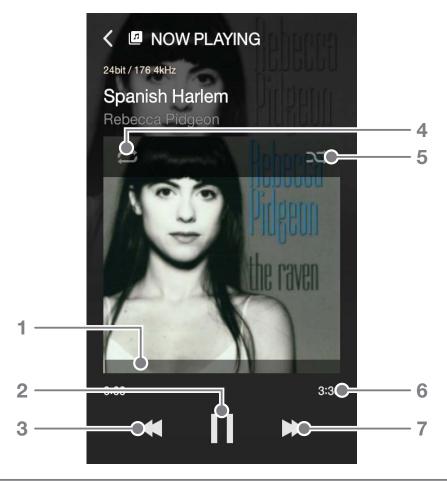

| 1 |                 | Progress Bar        | Indicates song progress. Drag the    |
|---|-----------------|---------------------|--------------------------------------|
|   |                 |                     | progress indicator to move to the    |
|   |                 |                     | desired track time.                  |
| 2 | <b>▶/II</b>     | Play/Pause          | Play or pause the current song.      |
| 3 | <b>44</b>       | Previous/           | Short press: Previous song.          |
|   |                 | Rewind              | Long press: Rewind the current song. |
| 4 |                 | Repeat Mode         | Set the repeat mode.                 |
| 5 | $\Rightarrow$   | Play Mode           | Set the playback mode.               |
| 6 |                 | Song Duration       | Indicates the song's total duration. |
| 7 | <b>&gt;&gt;</b> | Next/               | Short press: Next song.              |
|   |                 | <b>Fast-Forward</b> | Long press: Fast forward the         |
|   |                 |                     | current song.                        |

### Selecting Music

### Selecting Music on a Server

Music on a server on the same network as the DSF11 can be played back in real-time.

1. Select [Connect Library] from the Home screen to display a list of devices available for connection.

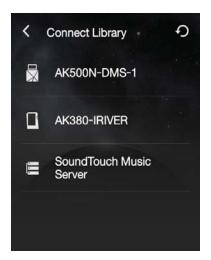

2. Select a device to be used as a library to display its database contents.

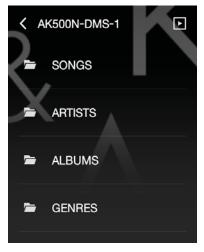

If the device connected to Connect Library supports the AK database, the contents will be automatically sorted according to Songs, Artists, Albums, Genres, and Folders. Press [ | | | ] at the top of the screen to display the current playback screen. Press [ 5] at the top of the screen to refresh the list. The device you want to use via Connect Library must be on the same network as the DSF11. Refer to page 42 for more information on connecting to a network.

### Selecting Music on a microSD Card

- 1. Mount a microSD card to activate the microSD card menu.
- 2. Select the activated microSD Card menu to display a list of music files on the microSD card.

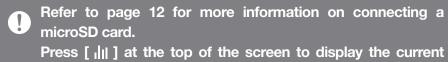

### **Selecting Music on a USB Storage Device**

1. Connect a USB storage device to the USB-HOST port to activate the USB menu.

playback screen.

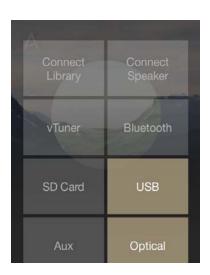

2. Select the activated USB menu to display a list of music files on the USB storage device.

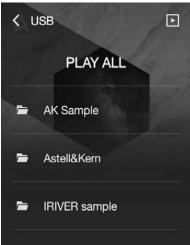

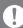

Refer to page 13 for more information on connecting a USB storage device.

Press [ | | | ] at the top of the screen to display the current playback screen.

Devices that require separate drivers or the creation of multiple drives (multi-card readers, etc.) may not be supported.

Some USB devices that require a separate power supply (external HDD, etc.) may not function properly.

## MOS Streaming

Music on a PC on the same network as the DSF11 can be played back in real-time.

### **MQS Streaming Server Installation**

- 1. Visit the Astell&Kern website and download the MQS Streaming Server installer that corresponds to your operating system.
  - [http://www.astellnkern.com > Support > Download]
- 2. Run the downloaded installer and follow the on-screen instructions.
- 3. Check the User Guide within the program for detailed information on using the Music Streaming Server.

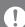

Please refer to the following PC/Mac minimum system requirements:

**PC Minimum System Requirements** 

• OS: Windows XP, Windows 7/8 (32 & 64-bit)

**Mac Minimum System Requirements** 

Mac OS X Lion (10.7) or later

### Selecting an MQS Streaming Server

- 1. Complete the installation and run the MQS Streaming Server from the computer. Refer to [MQS Streaming Server Help] on the Astell&Kern website for installation help. [http://www.astellnkern.com > Support > Download]
- 2. When the DSF11 and your PC are connected to the same network, your PC will be displayed in a list when Connect Library is selected on the DSF11.
- 3. Music contained in the shared folder set in the MQS Streaming Server can be played in real-time on the DSF11.

# AK Connect App

The DSF11 can be operated wirelessly from a smartphone or tablet via the AK Connect app.

### Installing the AK Connect App

1. Enter "akconnect" in the search field of the Google Play Store or Apple App Store depending on your smartphone or tablet model to download and install the appropriate application.

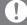

Please download the HD version of the app for tablets. Alternatively, you can also search for "astell" to find and download the app.

### Connecting to a Library

- 1. Select the downloaded app to run the AK Connect wireless control app.
- 2. A list of available devices on the same network will be displayed.
- 3. Select the desired device to display a list of folders and files.

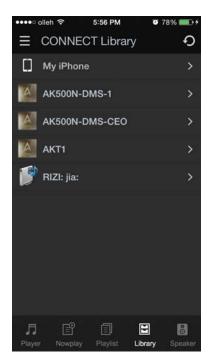

The device you want to connect via AK Connect must be on the same network (access point) as the DSF11.

When connected to the network wirelessly, music streaming may stutter or next song playback may be slow depending on wireless network conditions. (Setting the access point to 802.11/n is recommended.)

We strongly recommend using a wired network environment when streaming MQS music.

### **App Screen**

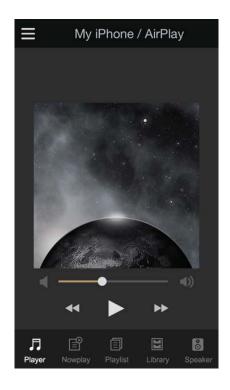

Player: The currently-playing song can be controlled via the

Next, Previous, Play, Stop, and Volume buttons.

**NowPlaying:** Displays a list of songs currently playing.

Playlist: Displays the playlist. Songs can be added or

removed.

Library: Select from an external device with the songs you

want to play.

**Speaker:** Select the sound output device.

### **Creating a Playlist**

- 1. Press [ Lat the top-right corner of the Library screen, and then select a playlist for adding songs.
  - Existing Playlist: Add the selected file to an existing playlist.
  - New Playlist: Add the selected file to a new playlist.
  - NowPlaying List: Add the selected file to the current playlist.
- 2. Select the song you want to add, and then press [+ ADD TO] to add the song to the playlist.

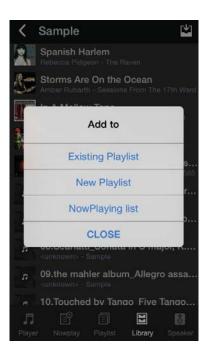

### **Editing a Playlist**

Press the appropriate icon at the top-right corner of the playlist screen to edit playlists.

- *O*: Delete playlist.
- + : Add playlist.

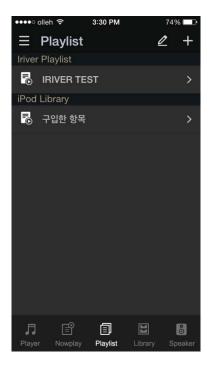

### **Connecting Speakers**

- 1. Select [Speaker] at the bottom of the Library screen to display a list of speakers on the same network.
- 2. Select the desired speaker to output sound through the speaker.

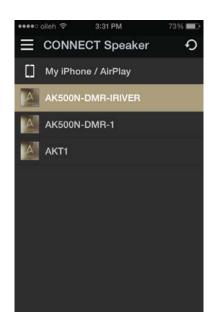

### **App Usage Example**

Select the DSF11 from the AK Connect app's [Speaker] menu. Specify [NAS] in the Library menu, and then select the desired song to play back music through the DSF11.

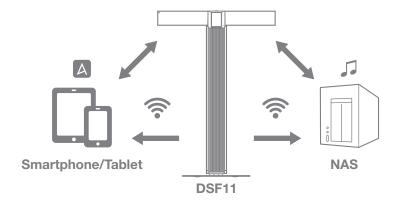

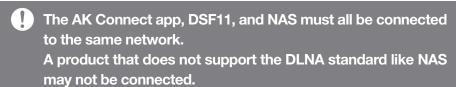

### Listening to Music

### **Music Playback**

1. Select a song from the list to begin playback.

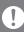

Select [Folder] to search music by folder. Supported file formats: FLAC, WAV (8-192 kHz, 8/16/24-bit), WMA (8-320 kbps), MP3 (8-320 kbps), OGG, APE (Normal, Fast, High), AAC, AIFF, ALAC, DFF, DSF

### **Listening to Music**

- Adjust the volume by turning the [Power/Volume Wheel Key] above the LCD touchscreen.
  - When the volume is displayed on the screen, adjust the sound level by dragging the screen [Up  $\leftrightarrow$  Down].
- Press [II] during playback to pause and press [►] to resume playback.
- Press [◄
   | during playback for the previous/next song.
  - You can also drag the album cover image [Up → Down] or [Down → Up] from the playback screen to play the previous/next song.
- Long-press [◄◄/▶►] during playback to rewind/fast forward.
- Drag the progress bar to the desired location during playback.
- Press [ ] during playback to cycle through different repeat modes.
  - : Repeat the entire playlist.
  - : Repeat the current song.
  - : Disable repeat mode.
- Press [ x ] during playback to cycle through different play modes.
  - : Sequential playback.
  - : Shuffle playback.
- Press [ 🚄 ] to return to the previous screen.
- music playback screen.

### Listening to Internet Radio

### **Internet Radio Playback**

You can listen to a variety of Internet radio stations provided by vTuner.

1. Select [vTuner] from the Home screen to display the Internet Radio home screen.

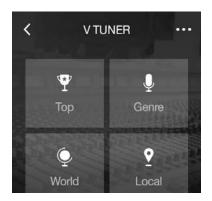

2. Select the desired item from the Internet Radio home screen to display a list of available stations.

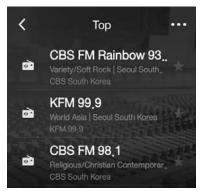

3. Select the desired station for Internet radio playback.

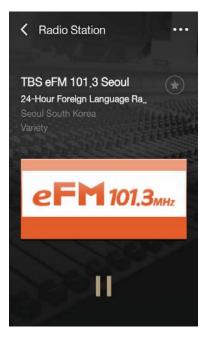

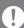

You must be connected to the Internet to listen to Internet radio stations.

Internet radio playback may stutter or be delayed depending on network conditions.

Available Internet radio stations may vary by region.

### **Listening to Internet Radio**

- Press [II] during playback to pause and [▶] to resume playback.
- Press [···- 🔡 ] from the station list or radio playback screen to display the Internet Radio home screen.
- Press [···- Q ] at the top-right corner of the screen to display the search field. Enter search terms and press [Q] to search for and display a list of Internet radio stations that contain the keyword(s).
- Press [···· → ] to refresh the list of stations.
- Press [ \* ] from the station list or the right side of the radio playback screen to store the selected station in the favorites list. Press the button once more to remove the station from the favorites list.

## Purchasing Music from the Store

You can conveniently purchase music from the Store

#### **Purchasing Music**

- 1. Press [STORE] from the Home screen to display the Store.
- 2. Check the user guide or help menu within each store for detailed information.
  - For Groovers, select [Menu > User Guide] within the store for detailed instructions.
- 3. Purchased music is downloaded to a connected USB storage device or microSD card.
  - You cannot download music unless a USB storage device or microSD card is connected.

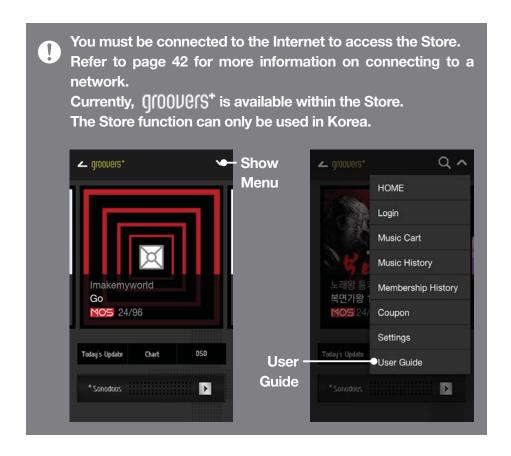

# Connecting an External Device

You can listen to music through the DSF11 by connecting an external device.

#### Connecting via Bluetooth

- 1. Select [Bluetooth] from the external device's settings, and set it to ON.
- 2. Select the DSF11 from the list of available Bluetooth devices to begin pairing.
- 3. The [Bluetooth] menu item will be activated on the Home screen. Select a song from the external device to begin playback through the DSF11's speakers.

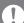

**Bluetooth Support Specifications** 

- Profile: A2DP
- Device performance may be affected during Hi-Fi playback. (48 kHz or lower is recommended)

DSD playback is unavailable via Bluetooth.

Do not turn off the device while connected to Bluetooth.

Pairing methods may be different for each individual Bluetooth device. Always refer to the respective instruction manual for details.

Maintain a distance of 20 cm (8 in) between the DSF11 and the paired Bluetooth device.

Audio quality will degrade with longer distances, and the pairing may disconnect at a distance of 2 m (6.5 ft). (Distances may vary depending on device and environment.)

Crosstalk may be heard while using Bluetooth.

For multi-point devices, make the necessary connections prior to use.

Malfunction, noise, and other undesirable effects may occur due to environmental factors.

 Instances in which signal interference affects data transmission. (Holding the external device while wearing another Bluetooth device, holding the external device while holding another electronic device, etc.)

- Instances in which the device or Bluetooth headset's radio transmitters are touching parts of the body.
- Instances in which the transmission strength is affected by walls, corners, partitions, etc.
- Devices using the same frequencies may cause interference. (e.g. medical devices, microwave ovens, Wi-Fi, etc.)
- Areas with an excessive amount of interference or weak signals (e.g. elevators, underground, etc.) affect performance.

#### **Connecting via AUX Port**

- 1. Connect an external device to the DSF11's [AUX Port] using an AUX cable.
- 2. Select the [AUX] menu item from the Home screen and set to [ON].
- 3. Music from the external device can now be output through the DSF11's speakers.

### **Connecting via Optical In**

- 1. Connect an external device to the DSF11's [OPT IN] using an optical cable.
- 2. Select the [Optical] menu item from the Home screen and set to [ON].
- 3. Music from the external device can now be output through the DSF11's speakers.

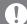

Refer to page 13~14 for detailed instructions on how to connect an external device.

## Settings

Set up the device according to the user's needs.

The settings menu may vary depending on the firmware version.

#### Setup

- 1. Select [Settings] from the Home screen.
- 2. Select the desired item for setup.

#### **Network**

Select the [Network] icon to set up a wired or wireless network.

- 🛜 : Change wireless network settings and turn Wi-Fi on or off.
- 🛗 : Change wired network settings.

After selecting the desired icon, select the network menu to adjust the settings.

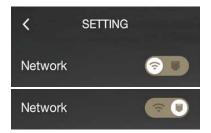

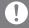

The device will automatically connect to your network when a LAN cable is connected. To connect wirelessly, disconnect the LAN cable and set up the network again.

Refer to page 42 for more information on connecting to a wireless network.

#### **Equalizer**

Set the equalizer according to the user's preferences.

- Pro EQ: EQ preset recommended by professionals.
- User EQ: Adjust the frequencies according to the user's preferences.

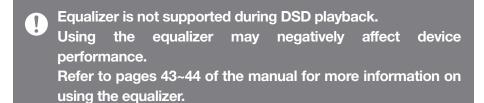

#### **Device Name**

You can change the device name by using the on-screen keyboard. The defined device name will appear on the network.

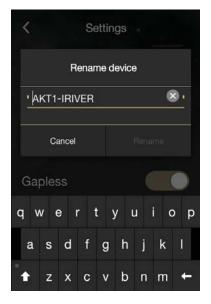

### **Gapless**

Play the next song without any interruptions/silence.

 Gapless playback is only supported between two files with identical bitrates, sampling rates, and channels.

#### LR Balance

Set the left/right balance of the sound output.

Turn the dial to adjust the left/right balance.

#### **Brightness**

Adjust screen brightness settings.

#### **LED Brightness**

Adjust the LED brightness on the front of the device.

#### **Date and Time**

Manually set the current date and time.

### Language

Select a language.

• English, Korean, Japanese, Chinese (Simplified/Traditional), German, French, and Russian.

### Keyboard

Set a suitable keyboard for the selected language.

#### Screen Off

Set a time for the screen to automatically turn off.

#### **Update**

Automatically update the firmware via OTA (over-the-air) when a new version is available.

#### **System Information**

View system information, device name, firmware version, USB storage device capacity, and microSD card capacity.

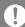

Storage capacity is displayed according to OS standards. Some variance in displayed capacity may be present.

#### **Default Setting**

Revert all user settings back to their original values.

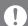

Never turn off the power while a factory reset is in progress.

## Connecting to a Network

#### **Connecting to a Wired Network**

- 1. Connect the appropriate Internet-ready network cable (ADSL, VDSL, cable modem, wired/wireless router, etc.) to the [LAN Port] on the back of the product, or connect wirelessly to an access point (AP) that provides Wi-Fi access.
- 2. You can access the network when IP information is confirmed in the IP Address field.

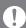

We recommend using a wired network for the best network performance.

#### **Connecting to a Wireless Network**

- 1. Select [Settings Network ♠] to display a list of available access points (AP).
- 2. Select the desired AP to connect to the wireless network.
  - Additional information (encryption key, index, etc.) may be required depending on the network settings.

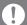

The device will automatically connect to your wired network when a LAN cable is connected. To connect wirelessly, disconnect the LAN cable.

You will not be able to wirelessly connect to the your network if additional authentication is required (e.g. web browser authentication, etc.)

Channels 1 through 11 are supported.

# Equalizer Setup

### **Equalizer Setup**

- 1. Enable the equalizer menu from [Settings - Equalizer].
- 2. Press [USER EQ] at the top of the screen and select [ADD].
- 3. Enter a name for the equalizer, and then select [OK].
- 4. Set the equalizer according to the user's preferences.

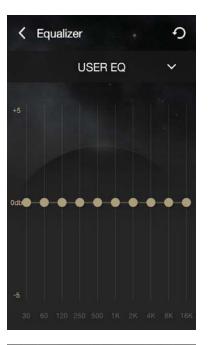

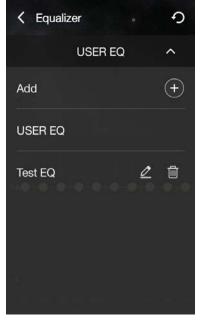

### **Resetting the Equalizer**

1. Select the desired EQ setting and press [5] to revert the EQ to its default settings.

### **Deleting an Equalizer**

1. Press [ III ] next to the desired EQ setting. Press [YES] to complete process.

### **Renaming an Equalizer**

- 1. Select [ ] next to the desired EQ setting, and then enter a new name.
- 2. Press [OK] to complete the process.

## Notes

#### **Cleaning the Device**

- Keep the device clean to ensure the best possible performance from this unit.
  - Disconnect the power cord before cleaning.
  - Wipe off any stains with a soft cloth. For heavy stains, wipe with a damp cloth, and then finish with a dry cloth.
  - Please keep the following in mind to avoid reduced performance and damage to the device/paint: Do not clean with an abrasive cloth. / Do not use excessive force when cleaning. / Do not clean with paint thinner or benzene. / Avoid extended contact with rubber and plastics. / Do not spray the surface with volatile substances such as insecticides.

## Troubleshooting

### Check for solutions to common problems.

- 1. The device won't turn on.
  - Make sure that the power supply is properly connected.
- 2. The operation of the product is unstable.
  - Press the power button for 10 seconds or more to turn off the device. Turn on the product again and check the operation.
- 3. The screen turns off repeatedly.
  - The screen turns off automatically after a defined period of time to reduce battery consumption. Set the time in [Settings - Screen Timeout].
- 4. The screen does not display images properly.
  - Check the screen for debris

- 5. There is no sound, or there is static/interference.
  - Verify that the volume is not set to [0].
  - Check that the appropriate cables are plugged in properly.
  - Make sure that no obstructions such as debris are on the audio ports or plugs.
  - Verify that the audio settings have been properly set.
  - Verify that the music file is not corrupted.
- 6. File will not play back, or a specific file causes instability.
  - The following may occur due to the condition of a file:
    - Playback is unstable or difficult.
    - The device may not function properly.
    - The file may sound different from a computer.
    - There may be a difference in the performance of playback or other functions.
    - The file may not be compatible with playback specifications.
  - A file conversion or use of a different file is recommended.
- 7. A LAN cable is connected, but a network connection cannot be established.
  - Select [Settings Network 🛗 ], select [Change] to refresh the list, and then select the network again.

## Copyright

iRiver Limited retains the rights to patents, trademarks, copyrights, and other intellectual property rights related to this manual. No contents of this user manual may be duplicated or reproduced in any format or by any means without the prior approval of iRiver. Using or reproducing, in whole or part, the contents of this document is subject to penalties. Software, audio, video, and any other copyrighted contents are protected in accordance with relevant copyright laws. The user accepts all legal responsibility for the unauthorized reproduction or distribution of the copyrighted contents from this product.

Companies, organizations, products, people, and events used in the examples are not based on actual data. iRiver has no intention to be associated with any company, institution, product, person, or incident through this instruction manual, and no such inference should be made. It is the responsibility of the user to comply with all applicable copyright laws. ©1999-2015 iRiver Limited. All rights reserved.

The DSF11 was designed and audio-tuned under the advisement of MSD.

## Certifications

#### KCC / FCC / CE / TELEC

Class B Device (Communication equipment for residential use): This is a Class B Device and is registered for EMC requirements for residential use. This device can be used in residential and all other areas.

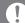

#### FCCID: QDMDSF11

This device complies with Part 15 of the FCC Rules, Operation is subject to the following two conditions: (1) this device may not cause harmful interference, and (2) this device must accept any interference received, including interference that may cause undesired operation.

## Registered **Trademarks**

Windows 2000, Windows XP, Windows 7, Windows 8, and Windows Media Player are trademarks of Microsoft Corp.

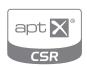

© 2012 CSR plc and its group companies. The aptX® mark and the aptX logo are trade marks of CSR plc or one of its group companies and may be registered in one or more jurisdictions.

## Disclaimers

The manufacturer, importer, and distributor shall not be liable for any damage including accidental and personal injury due to the improper use or operation of this product.

The information in this user manual was written based on current product specifications. The manufacturer, iRiver Limited, is adding new complementary features and will continue to apply new technologies in the future.

All specifications are subject to change without prior notice. There is no warranty against data loss due to the use of this product.

## Specifications

| Speaker System             | 3 Way Multi Channel Active Speakers            |
|----------------------------|------------------------------------------------|
|                            | (4th CrossOver filter)                         |
|                            | 0.75" Tweeter x2, 2.0" Midrange x2,            |
|                            | 6.5" Wooferx2                                  |
| Active CrossOver           | Hybrid Amplifier(Analog Amplifier for Tweeter, |
|                            | Digital Amplifier for Midrange/Woofer)         |
| Frequency Range            | 48Hz ~ 22kHz                                   |
| Display                    | 4.0-inch(101.6mm), 480x800 Touch Display       |
| DAC                        | Cirrus Logic CS4398x2 (Dual DAC)               |
| Supported Audio Format     | WAV, FLAC, WMA, MP3, OGG, APE, AAC,            |
|                            | ALAC, AIFF, DFF, DSF                           |
| Sample Rate                | FLAC, WAV, ALAC, AIFF: 8~192kHz                |
|                            | (8/16/24bits per Sample)                       |
|                            | DSD64(1bit 2.8MHz), DSD128(1bit, 5.6MHz)       |
| Network                    | Wi-Fi(802.11b/g/n) 2.4GHz,                     |
|                            | Ethernet(10/100/1000Mbps), DLNA(UPnP)          |
| Bluetooth                  | BT3.0 with aptX                                |
| Audio Inputs               | AUX x1, Optical x1                             |
| Other Inputs               | USB type A(Host) x1, microSD card slot x1      |
| Internet Radio & Streaming | vTuner                                         |
| Control App                | AK Connect (iOS/Android)                       |
| Dimension(WHD)             | 700 X 998 X 404 mm                             |
| Weight                     | about 20kg                                     |
|                            |                                                |

<sup>&</sup>quot;Changes or modifications not expressly approved by the party responsible for compliance could void the user's authority to operate the equipment."

This appliance and its antenna must not be co-located or operation in conjunction with any other antenna or transmitter.

A minimum separation distance of 20 cm must be maintained between the antenna and the person for this appliance to satisfy the RF exposure requirements.